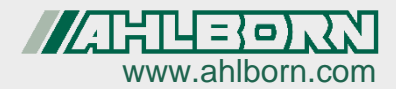

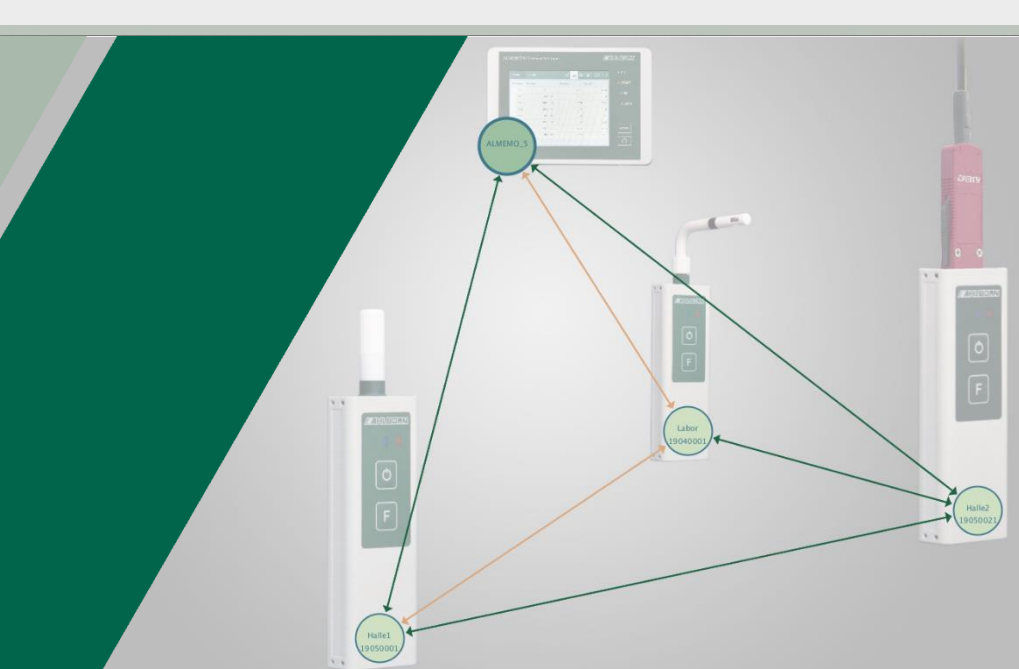

# **ALMEMO® 470 MeshViewer**

#### **Bedienungsanleitung**

**Software zur Beobachtung der Funkverbindung zwischen ALMEMO® 470 Wireless Datalogger und Wireless ALMEMO® Sensor und Wireless ALMEMO® Interface**

#### **Instruction Manual**

**Software for monitoring the radio connection between ALMEMO® 470 Wireless Data Logger and Wireless ALMEMO® Sensor and Wireless** 

### **ALMEMO® Interface Mode d'emploi**

**Logiciel de surveillance de la liaison radio entre la centrale d'acquisition sans fil ALMEMO® 470, la sonde ALMEMO® sans fil et l'interface ALMEMO® sans fil**

Deutsch, English, Français  $V1A$ 21.06.2021

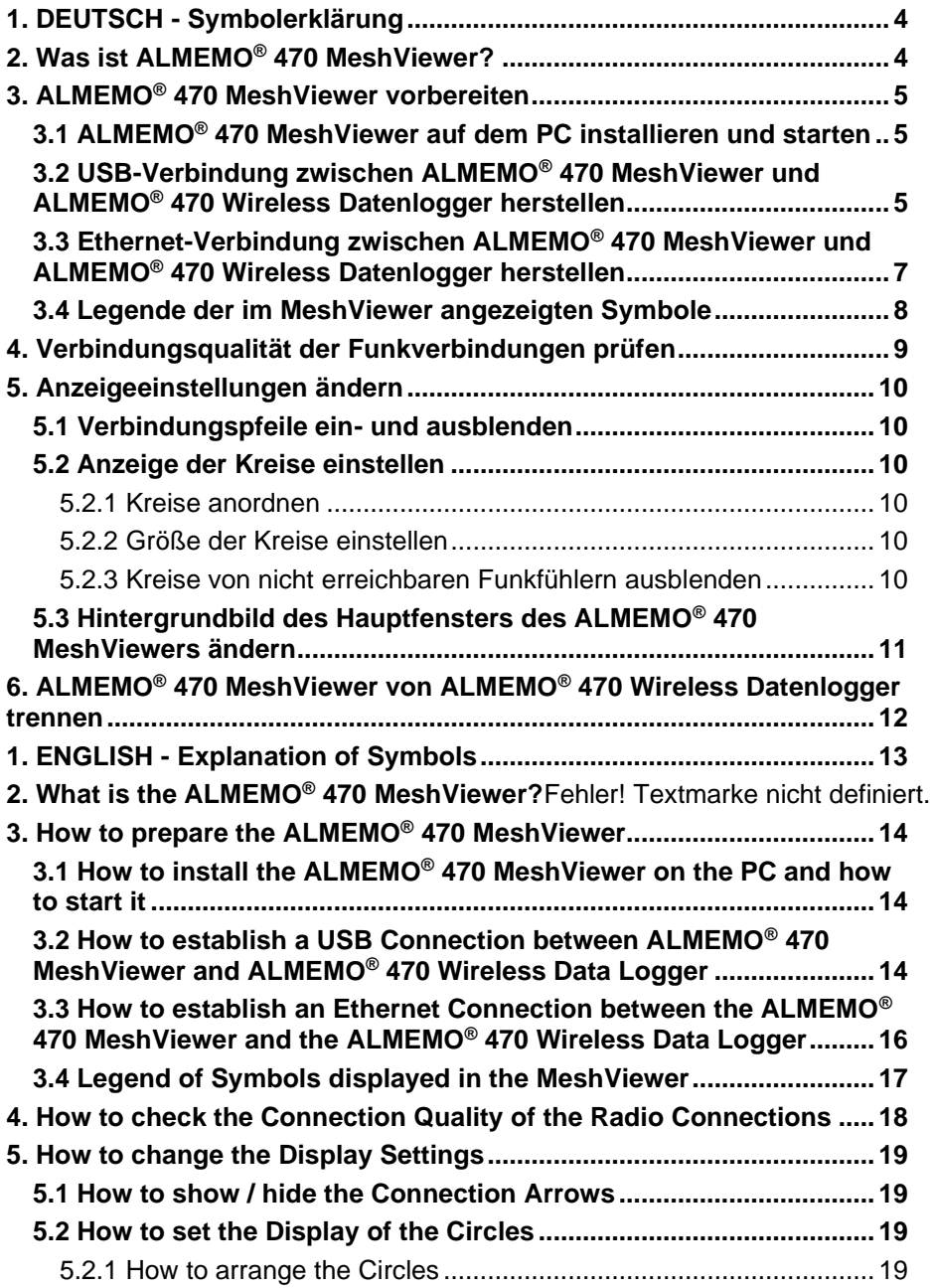

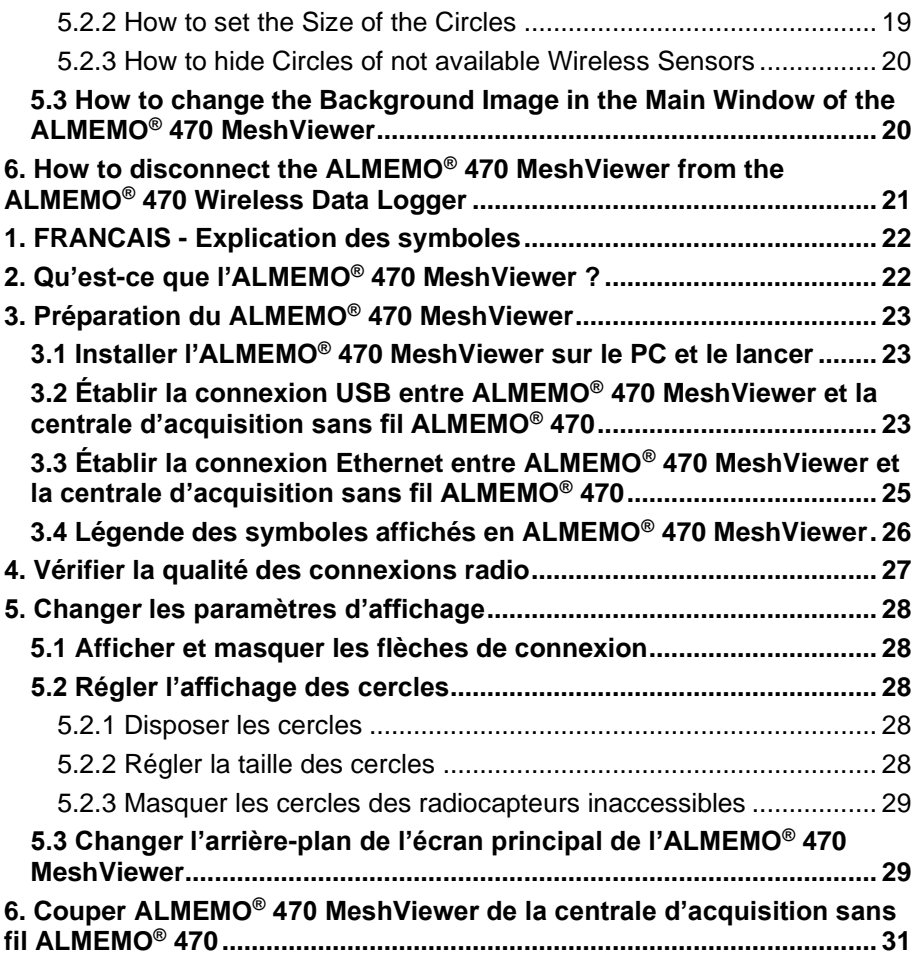

# <span id="page-3-0"></span>**1. DEUTSCH - Symbolerklärung**

- ! Voraussetzung
- → Aufforderung
- ❑ Hinweis
- ➢ Resultat

Zurück Text, der in einer Software angezeigt wird

## **2. Was ist ALMEMO® 470 MeshViewer?**

**Besuchen Sie unsere Website https://www.ahlbo rn.com**

<span id="page-3-1"></span>Der ALMEMO® MeshViewer zeigt die Funkverbindung zwischen dem ALMEMO<sup>®</sup> 470 Wireless Datenlogger und ALMEMO® Funkfühlern (Wireless ALMEMO® Sensoren und Wireless ALMEMO® Interfaces) an. Diese Darstellung der Funkverbindung kann zum Positionieren der Funkfühler in Räumen und Gebäuden sowie im Freien mit bestmöglicher Funkverbindung oder zum Überwachen der Verbindungsqualität genutzt werden

## <span id="page-4-0"></span>**3. ALMEMO® 470 MeshViewer vorbereiten**

### <span id="page-4-1"></span>**3.1 ALMEMO® 470 MeshViewer auf dem PC installieren und starten**

- ❑ Diese Installationsanleitung gilt für alle Windows-Versionen ab Windows 7.
- 1. Laden Sie die Software ALMEMO® 470 MeshViewer unter folgendem Link auf Ihren PC:

https://www.ahlborn.com/de\_DE/service/downloads/software

- 2. Entzippen Sie den Dateiordner.
- 3. Öffnen Sie den Dateiordner.
- 4. Klicken Sie doppelt auf die Datei mit dem Dateinamen ALMEMO® 470 MeshViewer vX.X.exe.
- ➢ Es öffnen sich zwei Softwarefenster der Software ALMEMO® 470 MeshViewer.

### <span id="page-4-2"></span>**3.2 USB-Verbindung zwischen ALMEMO® 470 MeshViewer und ALMEMO® 470 Wireless Datenlogger herstellen**

! Die Software ALMEMO® 470 MeshViewer muss gestartet sein.

! Der ALMEMO® 470 Wireless Datenlogger darf nicht mit der Software ALMEMO® Control oder mit der Software AMR WinControl verbunden sein.

- 1. Schalten Sie den ALMEMO® 470 Wireless Datenlogger ein.
- 2. Stellen Sie am Datenlogger den Betriebsmodus .... mit Netzwerküberwachung" ein (siehe Bedienungsanleitung ALMEMO® 470 Wireless Datenlogger, Kapitel Datenlogger einstellen, Unterkapitel Betriebsmodus einstellen).
- ❑ Der Modus "… mit Netzüberwachung muss nach jedem Aus- und wieder Einschalten des Datenloggers neu eingestellt werden, wenn die Software ALMEMO® 470 MeshViewer verbunden werden soll.

#### 3. ALMEMO® 470 MeshViewer vorbereiten

- 3. Verbinden Sie den Datenlogger über ein USB-Datenkabel mit dem PC (siehe Bedienungsanleitung ALMEMO® 470 Datenlogger, Kapitel Datenlogger mit einem PC verbinden).
- 4. Starten Sie die Software ALMEMO® 470 MeshViewer.
- 5. Klicken Sie im Softwarefenster SETTINGS auf das Drop-Down-Menü neben Connection Type.
- 6. Klicken Sie im Drop-Down-Menü auf USB (COM).
- 7. Klicken Sie in der Zeile COM auf das Drop-Down-Menü mit der COM-Port-Auswahl.
- 8. Verbinden Sie den Datenlogger über ein USB-Datenkabel mit dem PC (siehe Bedienungsanleitung ALMEMO® 470 Datenlogger, Kapitel Datenlogger mit PC verbinden, Unterkapitel USB-Verbindung herstellen).
- 9. Klicken Sie auf die gewünschte COM-Port-Nummer, über die der Datenlogger verbunden ist (zur Ermittlung der COM-Port-Nummer siehe Bedienungsanleitung ALMEMO® 470 Datenlogger, Kapitel Datenlogger mit einem PC verbinden, Unterkapitel USB-Verbindung herstellen, Abschnitt Ermitteln der COM-Port-Nummer).
- 10. Klicken Sie auf das Drop-Down-Menü mit der Baudraten-Auswahl.
- 11. Klicken Sie auf die Baudrate, die im Datenlogger eingestellt ist (die Baudrate wird im Datenlogger im Menü Einstellungen>Geräteeinstellungen>Kommunikation angezeigt).
- 12. Klicken Sie auf Connect.
- ➢ Im Hauptfenster des ALMEMO® 470 MeshViewers wird statt DISCONNECTED jetzt CONNECTED angezeigt.
- ➢ Der Datenlogger wird durch einen größeren Kreis dargestellt. Die verbundenen Funkfühler werden durch kleinere Kreise dargestellt.
- ➢ Wenn ein Funkfühler, der bereits in der Software ALMEMO® 470 MeshViewer als verbunden angezeigt wurde, nicht mehr erreichbar ist, wird er als grauer Kreis angezeigt.
- ➢ Funkfühler mit aktiviertem Sleepmode werden durch gestrichelte Kreise dargestellt.
- ➢ Die Funkverbindungen zwischen dem Datenlogger und den Funkfühlern werden durch Pfeile dargestellt.

### <span id="page-6-0"></span>**3.3 Ethernet-Verbindung zwischen ALMEMO® 470 MeshViewer und ALMEMO® 470 Wireless Datenlogger herstellen**

! Die Software ALMEMO® 470 MeshViewer muss gestartet sein.

! Der ALMEMO® 470 Wireless Datenlogger darf nicht mit der Software ALMEMO® Control oder mit der Software AMR WinControl verbunden sein.

- 1. Schalten Sie den ALMEMO® 470 Wireless Datenlogger ein.
- 2. Stellen Sie am Datenlogger den Betriebsmodus .... mit Netzwerküberwachung" ein (siehe Bedienungsanleitung ALMEMO® 470 Datenlogger, Kapitel Datenlogger einstellen, Unterkapitel Betriebsmodus einstellen).
- ❑ Der Modus "… mit Netzüberwachung muss nach jedem Aus- und wieder Einschalten des Datenloggers neu eingestellt werden, wenn die Software ALMEMO® 470 MeshViewer verbunden werden soll.
- 3. Verbinden Sie den Datenlogger über ein Ethernet-Datenkabel oder über ein Ethernet-Netzwerk mit dem PC (siehe Bedienungsanleitung ALMEMO® 470 Datenlogger, Kapitel Datenlogger mit einem PC verbinden).
- 4. Klicken Sie im Softwarefenster SETTINGS auf das Drop-Down-Menü neben Connection Type.
- 5. Klicken Sie im Drop-Down-Menü auf TCP/IP.
- 6. Klicken Sie auf das Feld IP.
- 7. Geben Sie die IP-Adresse des Datenloggers ein (die IP-Adresse wird im Datenlogger im Menü Einstellungen>Geräteeinstellungen>Kommunikation angezeigt).
- 8. Klicken Sie auf Connect.
- ➢ Im Hauptfenster des ALMEMO® 470 MeshViewers wird statt DISCONNECTED jetzt CONNECTED angezeigt.
- ➢ Der Datenlogger wird durch einen größeren Kreis dargestellt. Die verbundenen Funkfühler werden durch kleinere Kreise dargestellt.
- ➢ Wenn ein Funkfühler, der bereits in der Software ALMEMO® 470 MeshViewer als verbunden angezeigt wurde, nicht mehr erreichbar ist, wird er als grauer Kreis angezeigt.
- ➢ Funkfühler mit aktiviertem Sleepmode werden durch gestrichelte Kreise dargestellt.

➢ Die Funkverbindungen zwischen dem Datenlogger und den Funkfühlern werden durch Pfeile dargestellt.

### <span id="page-7-0"></span>**3.4 Legende der im MeshViewer angezeigten Symbole**

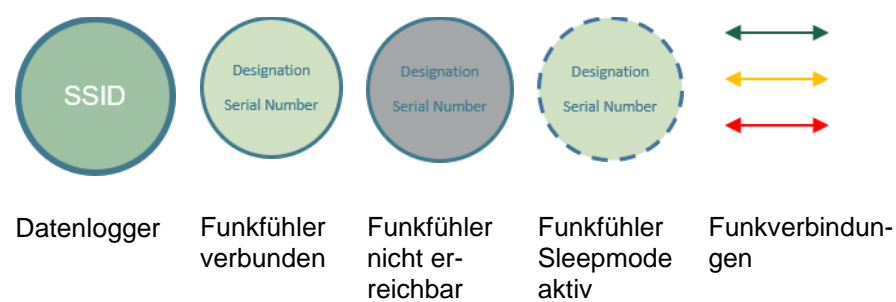

## <span id="page-8-0"></span>**4. Verbindungsqualität der Funkverbindungen prüfen**

! Der Datenlogger und der/die Funkfühler müssen eingeschaltet sein.

! Der Datenlogger muss mit dem/den Funkfühler/n verbunden sein.

! Der Datenlogger muss mit der Software ALMEMO® 470 MeshViewer verbunden sein.

- ➢ Sobald der Datenlogger mit dem ALMEMO® 470 MeshViewer verbunden ist, werden der Datenlogger und die Funkfühler durch Kreise dargestellt. Die Verbindungen zwischen dem Datenlogger und den Funkfühlern werden durch Pfeile dargestellt. Die Farbe der Pfeile richtet sich nach der Verbindungsqualität. Ein grüner Pfeil stellt eine Funkverbindung mit einer hohen Verbindungsqualität dar, ein oranger Pfeil stellt eine Funkverbindung mit mittelhoher Verbindungsqualität dar und ein roter Pfeil stellt eine Funkverbindung mit niedriger Verbindungsqualität dar.
- ❑ Die Funkfühler lassen sich anhand der Seriennummern und der Bezeichnung (falls im Funkfühler gespeichert) unterscheiden. Im Kreis des Datenloggers wird dessen Funknetz-SSID angezeigt.
- ❑ Wenn ein Funkfühler, der bereits in der Software ALMEMO® 470 MeshViewer als verbunden angezeigt wurde, nicht mehr erreichbar ist, wird er als grauer Kreis angezeigt.

→ Ändern Sie bei schwachen Funkverbindungen (rote Pfeile) die Position des Datenloggers oder der Funkfühler. Jeder ALMEMO® Funkfühler kann auch als Repeater Messdaten von anderen ALMEMO® Funkfühlern weiterleiten, falls die Reichweite mit dem weiter entfernten ALMEMO® Funkfühler überschritten wurde. In Funkfühlern, deren Sleepmode aktiviert wurde, ist die Repeater-Funktion deaktiviert.

Die Verbindungsqualität der Funkverbindungen kann sich nach einiger Zeit ändern. Prüfen Sie die Funkverbindungen bei Bedarf erneut.

# <span id="page-9-0"></span>**5. Anzeigeeinstellungen ändern**

### <span id="page-9-1"></span>**5.1 Verbindungspfeile ein- und ausblenden**

Für die Übersichtlichkeit bei einer hohen Anzahl an Funkverbindungen können bestimmte Pfeile ausgeblendet werden. Die Ausblendung kann nach Verbindungsqualität geordnet erfolgen.

→ Klicken Sie im Softwarefenster SETTINGS im Abschnitt Show Link Quality auf die Checkbox der Verbindungsqualität, deren Pfeile Sie aus- bzw. einblenden möchten.

❑ Wenn alle Checkboxen deaktiviert sind, werden keine Verbindungspfeile angezeigt.

### <span id="page-9-2"></span>**5.2 Anzeige der Kreise einstellen**

#### <span id="page-9-3"></span>**5.2.1 Kreise anordnen**

Der Datenlogger und die verbundenen Funkfühler werden im Hauptfenster des ALMEMO® 470 MeshViewers durch Kreise dargestellt, die zufällig positioniert werden. Sie können die Kreise beliebig im Softwarefenster verschieben.

→ Klicken Sie im Hauptfenster des ALMEMO® 470 MeshViewers mit der linken Maustaste auf einen Kreis. Ziehen Sie den Kreis auf die gewünschte Position im Hauptfenster des ALMEMO® 470 MeshViewers, an der Sie den Kreis positionieren möchten. Lassen Sie den Kreis an der gewünschten Position los.

❑ Die Funkfühler lassen sich anhand der Seriennummern unterscheiden.

#### <span id="page-9-4"></span>**5.2.2 Größe der Kreise einstellen**

→ Klicken Sie auf den Schieberegler in der Zeile Mesh Node Size und ziehen Sie ihn nach links bzw. rechts.

❑ Die Größe aller Kreise, die den Datenlogger und die verbundenen Funkfühler darstellen, vergrößern bzw. verkleinern sich gleichmäßig.

#### <span id="page-9-5"></span>**5.2.3 Kreise von nicht erreichbaren Funkfühlern ausblenden**

❑ Wenn ein Funkfühler, der bereits in der Software ALMEMO® 470 MeshViewer angezeigt wird, nicht erreichbar ist, wird er als grauer Kreis angezeigt.

*- 10 – Deutsch*

- → Klicken Sie auf den Button Remove Inactive Nodes.
- ➢ Die Kreise der Funkfühler, die nicht mehr mit dem Datenlogger verbunden sind, werden nicht mehr angezeigt, bis sie wieder mit dem Datenlogger verbunden sind.

#### <span id="page-10-0"></span>**5.3 Hintergrundbild des Hauptfensters des ALMEMO® 470 MeshViewers ändern**

- 1. Klicken Sie im Softwarefenster SETTINGS in der Zeile Floor Map auf das Vorschaufeld DROP IMAGE HERE.
- ❑ Als Hintergrund im Hauptfenster des ALMEMO® 470 MeshViewers können Sie ein frei wählbares Bild einfügen, beispielsweise einen Raumoder Gebäudeplan.
- 2. Wählen Sie eine Bilddatei, die auf Ihrem PC gespeichert ist.
- ❑ Die Bilddatei muss im Dateiformat .png, .jpg oder .gif gespeichert sein.
- ❑ Sie können die Bilddatei auch per Drag & Drop in das Vorschaufeld einfügen.
- ➢ Das Bild wird im Vorschaufeld angezeigt.
- 3. Schließen Sie die Software ALMEMO® 470 MeshViewer und öffnen Sie sie erneut.
- ➢ Die Softwarefenstergröße des Hauptfenster des ALMEMO® 470 MeshViewers passt sich der Pixelanzahl der Bilddatei, die als Hintergrund gewählt wurde, an. Die Software ALMEMO® 470 MeshViewer öffnet sich mit einer neuen Fenstergröße.
- ➢ Das Hintergrundbild wird sichtbar, sobald der Datenlogger mit der Software ALMEMO<sup>®</sup> 470 MeshViewer verbunden ist.

Siehe Kapitel 3. ALMEMO® [470 MeshViewer vorbereiten](#page-4-0)

→ Verändern Sie bei Bedarf die Transparenz des Hintergrundbildes, indem Sie den Schieberegler in der Zeile Transparency anklicken und nach links bzw. rechts ziehen. Je höher die Transparenz eingestellt ist, desto schwächer ist die Deckkraft des Hintergrundbildes.

Wenn Sie kein Hintergrundbild mehr in der Software ALMEMO® 470

MeshViewer anzeigen möchten, klicken Sie auf das Kreuz  $\boldsymbol{\times}$  im Vorschaufeld. Das Vorschaufeld ist dann leer. Schließen und öffnen Sie die Software ALMEMO® 470 MeshViewer erneut. Das Hauptfenster des ALMEMO® 470 MeshViewers wird ohne Hintergrundbild angezeigt.

## <span id="page-11-0"></span>**6. ALMEMO® 470 MeshViewer von ALMEMO® 470 Wireless Datenlogger trennen**

→ Trennen Sie die Verbindung zwischen der Software ALMEMO<sup>®</sup> MeshViewer und dem Datenlogger, indem Sie auf den Button Disconnect klicken.

❑ Wenn Sie den Datenlogger ausschalten und wieder einschalten und erneut den Datenlogger mit der Software MeshViewer verbinden möchten, müssen Sie erneut den Betriebsmodus "... mit Netzüberwachung" am Datenlogger einstellen.

Trotz großer Sorgfalt sind fehlerhafte Angaben nicht auszuschließen. Technische Änderungen vorbehalten.

## <span id="page-12-0"></span>**1. ENGLISH - Explanation of Symbols**

- ! Requirement
- $\rightarrow$  Request
- ❑ Notice
- ➢ Result
- Back **Text displayed within a software**

## **2. What is the ALMEMO® 470 MeshViewer?**

#### **Visit our website https:/[/www.ahlbo](http://www.ahlborn.com/) [rn.com](http://www.ahlborn.com/)**

The ALMEMO® MeshViewer displays the radio connection between the ALMEMO® 470 wireless data logger and the ALMEMO® wireless sensors (wireless ALMEMO® sensors and wireless ALMEMO® interfaces). The display of the wireless connection can either be used to position the wireless sensors according to the best possible radio connections in rooms or buildings as well as outdoors or to monitor the connection quality.

## <span id="page-13-0"></span>**3. How to prepare the ALMEMO® 470 MeshViewer**

### <span id="page-13-1"></span>**3.1 How to install the ALMEMO® 470 MeshViewer on the PC and how to start it**

- ❑ This installation instruction applies to all Windows versions from Windows 7 upwards.
- 1. Download the software ALMEMO® 470 MeshViewer under the following link:

[https://www.ahlborn.com/en\\_UK/service/downloads/software](https://www.ahlborn.com/en_UK/service/downloads/software)

- 2. Unzip the file folder.
- 3. Open the file folder.
- 4. Double-click on the file named ALMEMO® 470 MeshViewer vX.X.exe.Two software windows of the software ALMEMO® 470 Mesh-Viewer will open.

### <span id="page-13-2"></span>**3.2 How to establish a USB Connection between ALMEMO® 470 MeshViewer and ALMEMO® 470 Wireless Data Logger**

! The ALMEMO® 470 MeshViewer software must be started.

! There must not be a connection between the ALMEMO® 470 wireless data and the software ALMEMO® Control or the software AMR WinControl.

- 1. Switch the ALMEMO® 470 wireless data logger on.
- 2. On the data logger set the operating mode "... with network monitoring" (see Instruction Manual ALMEMO® 470 Wireless data logger, chapter How to set the Data Logger, subchapter How to set the Operating Mode).
- ❑ When you want to connect to the ALMEMO® 470 MeshViewer software, the operating mode "... with network monitoring" must always be reset after the data logger has been switched off and then on again.
- 3. Connect the data logger with the PC via an USB data cable (see Instruction Manual ALMEMO® 470 data logger, chapter How to connect the Data Logger to a PC.
- 4. Start the ALMEMO® 470 MeshViewer software.
- 5. In the software window SETTINGS click on the drop down menu next

to Connection Type .

- 6. In the drop down menu click on USB (COM). 7. In the line COM click on the drop down menu featuring the COM port selection.
- 8. Connect the data logger with the PC via a USB cable (see Instruction Manual ALMEMO® 470 data logger, chapter How to connect the Data Logger to a PC, subchapter How to establish a USB Connection).
- 9. Click on the desired COM port number, the data logger is connected to (to determine the COM port number, see Instruction Manual ALMEMO® 470 data logger, chapter How to establish a USB Connection, section Identify the COM port number).
- 10. Click on the drop down menu featuring the baud rate selection.
- 11. Click on the baud rate set in the data logger (the baud rate is displayed in the menu Settings>Device Settings>Communication).
- 12. Click on Connect.
- $\triangleright$  In the main window of the ALMEMO<sup>®</sup> 470 MeshViewers the text CONNECTED will now be displayed instead of DISCONNECTED.
- $\triangleright$  The data logger is represented by a larger circle. The connected wireless sensors are represented by smaller circles.
- ➢ When a wireless sensor that was already displayed as connected in the ALMEMO® 470 MeshViewer software is no longer reachable it will be represented by a grey circle.
- ➢ Wireless sensors whose Sleepmode is activated are represented by dashed circles.
- $\triangleright$  The radio connections between the data logger and the wireless sensors are represented by arrows.

### <span id="page-15-0"></span>**3.3 How to establish an Ethernet Connection between the ALMEMO® 470 MeshViewer and the ALMEMO® 470 Wireless Data Logger**

! The ALMEMO® 470 MeshViewer software must be started.

! There must not be a connection between the ALMEMO® 470 wireless data and the software ALMEMO® Control or the software AMR WinControl.

- 1. Switch the ALMEMO<sup>®</sup> 470 wireless data logger on.
- 2. On the data logger set the operating mode "... with network monitoring" (see Instruction Manual ALMEMO® 470 Wireless data logger, chapter How to set the Data Logger, subchapter How to set the Operating Mode).
- ❑ When you want to connect to the ALMEMO® 470 MeshViewer software, the operating mode "... with network monitoring" must always be reset after the data logger has been switched off and on then again.
- 3. Connect the data logger with the PC via an Ethernet network (see Instruction Manual ALMEMO® 470 data logger, chapter How to connect the Data Logger to a PC).
- 4. In the software window SETTINGS click on the drop down menu next to Connection Type .
- 5. In the drop down menu click on  $TCP/IP$ .
- 6. Click on the field  $IP$  enter the IP address of the data logger (on the data logger you will find the IP address in the menu Settings>Device settings>Communication).
- 7. Click on Connect.
- $\triangleright$  In the main window of the ALMEMO<sup>®</sup> 470 MeshViewers the text CONNECTED will now be displayed instead of DISCONNECTED.
- $\triangleright$  The data logger is represented by a larger circle. The connected wireless sensors are represented by smaller circles.
- ➢ When a wireless sensor that was already displayed as connected in the ALMEMO® 470 MeshViewer software is no longer reachable it will be represented by a grey circle.
- ➢ Wireless sensors whose Sleepmode is activated are represented by dashed circles.
- $\triangleright$  The radio connections between the data logger and the wireless sensors are represented by arrows.
- *- 16 – English*

#### <span id="page-16-0"></span>**3.4 Legend of Symbols displayed in the MeshViewer**

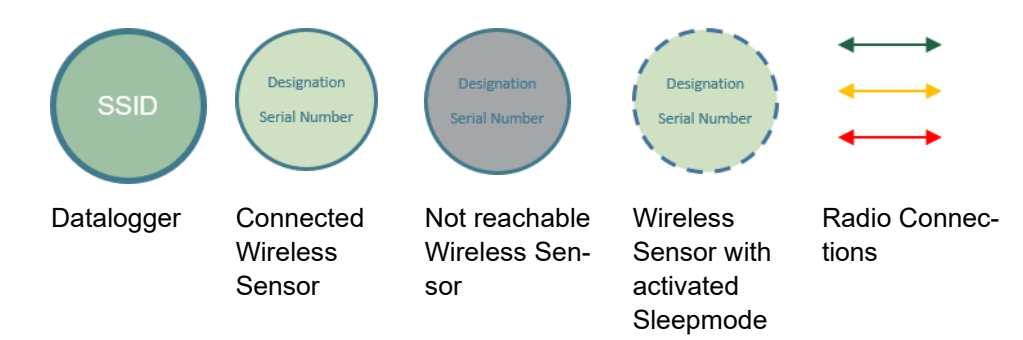

## <span id="page-17-0"></span>**4. How to check the Connection Quality of the Radio Connections**

! Data logger and wireless sensor(s) must be switched on.

! The data logger must be connected to the wireless sensor(s).

! The data logger must be connected to the ALMEMO® 470 MeshViewer software.

- $\triangleright$  As soon as the data logger is connected with the ALMEMO<sup>®</sup> 470 Mesh-Viewer the data logger and the wireless sensors will be represented by circles. The connection between the data logger and the wireless sensors will be represented by arrows. The color of the arrows is based on the connection quality. A green arrow represents a radio connection with a high connection quality, an orange arrow represents a radio connection with a medium connection quality, and a red arrow represents a radio connection with a low connection quality.
- ❑ You can distinguish the wireless sensors by their serial numbers and their designations (provided this information is saved on the wireless sensor). Within the circle of the data logger, its radio network SSID will be displayed.
- ❑ When a wireless sensor that was already displayed as connected in the ALMEMO® 470 MeshViewer software is no longer reachable it will be represented by a grey circle.
- ❑ In case the radio connection is bad (red arrow) change the position of the data logger or of the wireless sensor. Every ALMEMO® wireless sensor can act as a repeater and forward measuring data to other ALMEMO® wireless sensors if the more distant ALMEMO® wireless sensor is out of range. Wireless Sensor with activated Sleepmode can not act as a repeater.
- ❑ After some time, the connection quality may change. Check the radio connections again if necessary.

# <span id="page-18-0"></span>**5. How to change the Display Settings**

### <span id="page-18-1"></span>**5.1 How to show / hide the Connection Arrows**

When quite a few radio connections are active it is possible to hide certain arrows to improve the overall clarity. Which connections arrows shall be hidden can be arranged according to the connection quality.

 $\rightarrow$  In the software window SETTINGS in the section Show Link Quality click on the check box of the connection quality, whose arrows you want to show / hide.

❑ If you disable all checkboxes, no connection arrows will be displayed.

### <span id="page-18-2"></span>**5.2 How to set the Display of the Circles**

#### <span id="page-18-3"></span>**5.2.1 How to arrange the Circles**

In the main window of the ALMEMO<sup>®</sup> 470 MeshViewer the data logger and the connected wireless sensors are represented by circles that are positioned randomly. You can move the circles freely within the software window.

 $\rightarrow$  In the main window of the ALMEMO® 470 MeshViewer click on a circle with the left mouse button. Drag the circle to the desired position in the main window of the ALMEMO® 470 MeshViewer where you want to position it. Release the circle on the desired position.

❑ You can distinguish the wireless sensors by their serial number.

#### <span id="page-18-4"></span>**5.2.2 How to set the Size of the Circles**

 $\rightarrow$  Click on the slide control in the line Mesh Node Size and move it to the left respectively to the right.

 $\triangleright$  The size of the circles that represent the data logger and the connected wireless sensors will be enlarged or downsized equally.

#### <span id="page-19-0"></span>**5.2.3 How to hide Circles of not available Wireless Sensors**

- ❑ When a wireless sensor that was already displayed as connected in the ALMEMO® 470 MeshViewer software is no longer reachable it will be represented by a grey circle.
- $\rightarrow$  Click on the button Remove Inactive Nodes.
- $\triangleright$  The circles of the wireless sensors, which are no longer connected with the data logger, will no longer be displayed until the wireless sensors will be reconnected with the data logger.

### <span id="page-19-1"></span>**5.3 How to change the Background Image in the Main Window of the ALMEMO® 470 MeshViewer**

- 1. In the software window SETTINGS in the line Floor Map click on the preview panel DROP IMAGE HERE.
- $\Box$  As a background image in the main window of the ALMEMO® 470 MeshViewer you can insert any arbitrary image, e.g. a floor plan of a room or a building.
- 2. Select an image file saved on your PC.
- $\Box$  The image file must be saved in the file format.png, .jpg or .gif.
- ❑ You can also insert the image file by drag and drop in the preview panel.
- $\triangleright$  The image will be displayed in the preview panel.
- 3. Close the ALMEMO® 470 MeshViewer software and then reopen it.
- $\geq$  The size of the main window of the ALMEMO® 470 MeshViewer will adapt to the number of pixels of the image file you selected as background image.
- $\triangleright$  The background image will be displayed as soon as the data logger is connected with the ALMEMO ® 470 MeshViewer software.

See chapter 4 How to prepare the ALMEMO® 470 MeshViewer

How to prepare the ALMEMO® 470 MeshViewer

 $\rightarrow$  If necessary, change the transparency of the background image by clicking on the slide control in the line Transparency and move it to the left respectively to the right. The higher the transparency is set, the weaker is the opacity of the background image.

 $\Box$  If you no longer want to display a background image in the ALMEMO<sup>®</sup> 470 MeshViewer software, click on the cross  $\blacksquare$  in the preview panel. The preview panel will then be empty. Close and then reopen the ALMEMO® 470 MeshViewer software. The main window of the ALMEMO® 470 MeshViewer will now be displayed without a background image.

## <span id="page-20-0"></span>**6. How to disconnect the ALMEMO® 470 MeshViewer from the ALMEMO® 470 Wireless Data Logger**

 $\rightarrow$  Click on the button Disconnect to disconnect the connection between the ALMEMO® MeshViewer software and the data logger.

 $\Box$  If you switch the data logger off and then on again and you want to reconnect the data logger with the MeshViewer software, you need to set the operating mode "... with network monitoring" on the data logger again.

> Besides greatest diligence, the possibility of incorrect information cannot be excluded! Subject to technical modifications without prior notice!

## <span id="page-21-0"></span>**1. FRANCAIS - Explication des symboles**

- ! Condition préalable
- $\rightarrow$  Invitation
- ❑ Nota
- ➢ Résultat
- Retour Texte affiché dans un logiciel

# <span id="page-21-1"></span>**2. Qu'est-ce que l'ALMEMO® 470 MeshViewer ?**

**Visitez notre site Internet https://www.ahlbo rn.com**

L'ALMEMO® MeshViewer montre la liaison radio entre la centrale d'acquisition sans fil ALMEMO® 470 et les radiocapteurs ALMEMO® (sondes sans fil ALMEMO® et interfaces sans fil ALMEMO®). Cette représentation de la liaison radio peut s'utiliser pour positionner les radiocapteurs dans les locaux et bâtiments ainsi qu'en extérieur, avec la meilleure connexion radio possible ou pour surveiller la qualité de la connexion.

## <span id="page-22-0"></span>**3. Préparation du ALMEMO® 470 MeshViewer**

### <span id="page-22-1"></span>**3.1 Installer l'ALMEMO® 470 MeshViewer sur le PC et le lancer**

- ❑ La présente notice d'installation est valable pour toutes les versions Windows à partir de Windows 7.
- 1. Télécharger la version du logiciel ALMEMO® 470 MeshViewer sur votre PC par le lien suivant :

[https://www.ahlborn.com/fr\\_FR/service/telechargements/logiciel](https://www.ahlborn.com/fr_FR/service/telechargements/logiciel)

- 2. Décompacter le fichier archive.
- 3. Ouvrir le fichier archive.
- 4. Double-cliquer sur le fichier portant le nom ALMEMO® 470 MeshViewer vX.X.exe .
- ➢ Deux fenêtres logicielles du logiciel ALMEMO® 470 MeshViewer s'ouvrent.

### <span id="page-22-2"></span>**3.2 Établir la connexion USB entre ALMEMO® 470 MeshViewer et la centrale d'acquisition sans fil ALMEMO® 470**

! Le logiciel ALMEMO® 470 MeshViewer doit être lancé.

! La centrale d'acquisition ne doît être connecté au logiciel ALMEMO® Control ou au logiciel AMR WinControl.

- 1. Mettre la centrale d'acquisition sans fil ALMEMO® 470 sous tension.
- 2. Régler sur la centrale d'acquisition le mode de fonctionnement « … avec surveillance réseau » (voir mode d'emploi Centrale d'acquisition sans fil ALMEMO® 470, chapitre Réglage de la centrale d'acquisition, souschapitre Régler le mode de fonctionnement).
- ❑ Le mode « … avec surveillance réseau » doit être réglé à nouveau après chaque mise hors puis de nouveau sous tension de la centrale d'acquisition, lorsqu'il faut connecter le logiciel ALMEMO® 470 Mesh-Viewer.
- 3. Préparation du ALMEMO® 470 MeshViewer
- 3. Relier la centrale d'acquisition au PC par un réseau USB (voir le mode d'emploi Centrale d'acquisition ALMEMO® 470, chapitre Relier la centrale à un PC).
- 4. Lancer le logiciel ALMEMO® 470 MeshViewer.
- 5. Cliquer dans la fenêtre logicielle SETTINGS sur le menu dérulant à côté de Connection Type .
- 6. Dans le menu déroulant, cliquer sur USB (COM).
- 7. Cliquer dans la ligne COM sur le menu déroulant avec la sélection port COM.
- 8. Relier la centrale d'acquisition au PC par un câble de données USB (voir le mode d'emploi Centrale d'acquisition ALMEMO® 470, chapitre Relier la centrale au PC, sous-chapitre Établir la connexion USB).
- 9. Cliquer sur le numéro du port COM désiré, par lequel la centrale d'acquisition est connecté (pour déterminer le numéro du port COM voir le mode d'emploi de la centrale d'acquisition ALMEMO® 470, chapitre Relier la centrale d'acquisition sur un PC, sous-chapitre Établir la connexion USB, section Détermination du numéro du port COM).
- 10. Cliquer sur le menu déroulant avec la sélection Vitesse de transfert.
- 11. Cliquer la vitesse de transfert qui est réglée dans la centrale (la vitesse s'affiche dans la centrale d'acquisition dans le menu Paramètres>Paramètres appareil>Communication).
- 12. Cliquer sur Connect.
- ➢ Dans l'écran principal de l'ALMEMO® 470 MeshViewer s'affiche maintenant CONNECTED au lieu de DISCONNECTED.
- ➢ La centrale d'acquisition s'affiche par un plus grand cercle. De même, les radiocapteurs connectés sont représentés par de plus petits cercles.
- ➢ Lorsqu'un radiocapteur déjà affiché comme connecté dans le logiciel ALMEMO® 470 MeshViewer n'est pas accessible, il s'affiche comme cercle gris.
- ➢ Les radiocapteurs avec le mode veille activé sont représentés par de cicles en pointillé.
- ➢ Les liaisons radio entre la centrale d'acquisition et les radiocapteurs sont représentés par des flèches.

### <span id="page-24-0"></span>**3.3 Établir la connexion Ethernet entre ALMEMO® 470 MeshViewer et la centrale d'acquisition sans fil ALMEMO® 470**

! Le logiciel ALMEMO<sup>®</sup> 470 MeshViewer doit être lancé.

! La centrale d'acquisition ne doît être connecté au logiciel ALMEMO<sup>®</sup> Control ou au logiciel AMR WinControl.

- 1. Mettre la centrale d'acquisition sans fil ALMEMO® 470 sous tension.
- 2. Régler sur la centrale d'acquisition le mode de fonctionnement « … avec surveillance réseau » (voir mode d'emploi Centrale d'acquisition ALMEMO® 470, chapitre Réglage de la centrale d'acquisition, souschapitre Régler le mode de fonctionnement).
- ❑ Le mode « … avec surveillance réseau » doit être réglé à nouveau après chaque mise hors, puis de nouveau sous tension de la centrale d'acquisition, lorsqu'il faut connecter le logiciel ALMEMO® 470 Mesh-Viewer.
- 3. Relier la centrale d'acquisition au PC par un réseau Ethernet (voir le mode d'emploi Centrale d'acquisition ALMEMO® 470, chapitre Relier la centrale à un PC).
- 4. Cliquer dans la fenêtre logicielle SETTINGS sur le menu déroulant à côté de Connection Type.
- 5. Dans le menu déroulant, cliquer sur TCP/IP.
- 6. Cliquer sur le champ IP.
- 7. Saisir l'adresse IP de la centrale d'acquisition (l'adresse IP s'affiche dans le menu « Paramètres>Paramètres appareil>Communication » de la centrale).
- 8. Cliquer sur Connect.
- ➢ Dans l'écran principal de l'ALMEMO® 470 MeshViewer s'affiche maintenant CONNECTED au lieu de DISCONNECTED.
- ➢ La centrale d'acquisition s'affiche par un plus grand cercle. De même, les radiocapteurs connectés sont représentés par de plus petits cercles.
- ➢ Lorsqu'un radiocapteur déjà affiché comme connecté dans le logiciel ALMEMO® 470 MeshViewer n'est pas accessible, il s'affiche comme cercle gris.
- ➢ Les radiocapteurs avec le mode veille activé sont représentés par de cicles en pointillé.

➢ Les liaisons radio entre la centrale d'acquisition et les radiocapteurs sont représentés par des flèches.

### <span id="page-25-0"></span>**3.4 Légende des symboles affichés en ALMEMO® 470 MeshViewer**

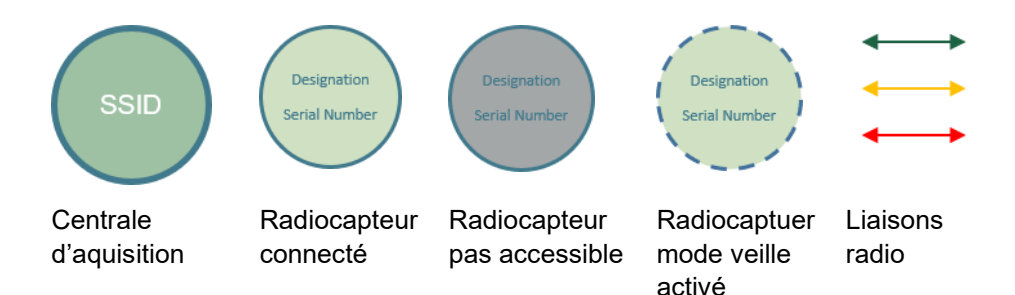

## <span id="page-26-0"></span>**4. Vérifier la qualité des connexions radio**

! La centrale d'acquisition et le/les radiocapteurs doivent être sous tension.

! La centrale doit être reliée au(x) radiocapteur(s).

! La centrale d'acquisition doit être connectée au logiciel ALMEMO® 470 MeshViewer.

- ➢ Dès que la centrale est connectée à l'ALMEMO® 470 MeshViewer, celleci et les radiocapteurs sont représentés par des cercles. Les liaisons entre la centrale d'acquisition et les radiocapteurs sont représentées par des flèches. La couleur des flèches se base sur la qualité de la connexion. Une flèche verte représente une liaison radio de haute qualité de connexion, une flèche orange représente une liaison radio de qualité de connexion moyennement élevée et une flèche rouge représente une liaison radio avec une faible qualité de connexion.
- ❑ Les radiocapteurs se différentient à l'aide des numéros de série et du libellé (s'il est mémorisé dans le radiocapteur). Dans le cercle de la centrale s'affiche son SSID du réseau radio.
- ❑ Lorsqu'un radiocapteur ayant déjà été affiché comme connecté dans le logiciel ALMEMO® 470 MeshViewer n'est plus accessible, il s'affiche comme cercle gris.
- ❑ En cas de liaisons radio faibles (flèches rouges), changer la position de la centrale ou des radiocapteurs. Chaque radiocapteur ALMEMO® peut également, comme répétiteur, transmettre des données de mesure venant d'autres radiocapteurs ALMEMO® si la portée avec le radiocapteur ALMEMO® très éloigné a été dépassée. Les radiocapteurs avec le mode veille activé peuvent pas fonctionner comme répéteur.
- ❑ La qualité de connexion des liaisons radio peut changer après quelques temps. Au besoin, vérifier à nouveau les liaisons radio.

# <span id="page-27-0"></span>**5. Changer les paramètres d'affichage**

### <span id="page-27-1"></span>**5.1 Afficher et masquer les flèches de connexion**

Pour une meilleure visibilité en cas de grand nombre de liaisons radio, il est possible de masquer certaines flèches. Le masquage peut s'effectuer en classant selon la qualité de connexion.

 $\rightarrow$  Cliquer dans la fenêtre logicielle SETTINGS dans la section Show Link Quality sur la case à cocher de la qualité de connexion, dont vous souhaitez masquer ou incruster les flèches.

❑ Lorsque toutes les cases à cocher sont désactivées, aucune flèche de connexion ne s'affiche.

### <span id="page-27-2"></span>**5.2 Régler l'affichage des cercles**

#### <span id="page-27-3"></span>**5.2.1 Disposer les cercles**

La centrale d'acquisition et les radiocapteurs connectés sont affichés dans l'écran principal de l'ALMEMO® 470 MeshViewer par des cercles, positionnés au hasard. Vous pouvez déplacer les cercles à volonté dans la fenêtre logicielle.

→ Dans l'écran principal de l'ALMEMO® 470 MeshViewer, cliquer sur un cercle. Tirer le cercle à la position désirée dans l'écran principal de l'ALMEMO® 470 MeshViewer, sur laquelle vous désirez positionner le cercle. Relâcher le cercle à la position désirée.

❑ Les radiocapteurs se distinguent à l'aide du numéro de série.

#### <span id="page-27-4"></span>**5.2.2 Régler la taille des cercles**

 $\rightarrow$  Cliquer sur le curseur à la ligne Mesh Node Size et le tirer vers la gauche ou vers la droite.

➢ La taille de tous les cercles représentant la centrale et les radiocapteurs connectés grossissent ou rétrécissent de manière homogène.

#### <span id="page-28-0"></span>**5.2.3 Masquer les cercles des radiocapteurs inaccessibles**

- ❑ Lorsqu'un radiocapteur déjà affiché comme connecté dans le logiciel ALMEMO® 470 MeshViewer n'est pas accessible, il s'affiche comme cercle aris.
- $\rightarrow$  Cliquer sur le bouton Remove Inactive Nodes.
- ➢ Les cercles des radiocapteurs qui ne sont plus reliés à la centrale d'acquisition ne sont plus affichés, jusqu'à ce qu'ils soient de nouveau connectés à la centrale.

#### <span id="page-28-1"></span>**5.3 Changer l'arrière-plan de l'écran principal de l'ALMEMO® 470 MeshViewer**

- 1. Cliquer dans la fenêtre logicielle SETTINGS dans la ligne Floor Map sur la zone de prévisualisation DROP IMAGE HERE.
- ❑ Comme arrière-plan de l'écran principal de l'ALMEMO® 470 MeshViewer vous pouvez insérer une image au choix, par exemple un plan du local ou du bâtiment.
- 2. Sélectionner un fichier image enregistré sur votre PC.
- ❑ Le fichier image doit être enregistré au format .png, .jpg ou .gif.
- ❑ Vous pouvez insérer le fichier image également par glisser-déposer dans la zone de prévisualisation.
- ➢ L'image s'affiche dans la zone de prévisualisation.
- 3. Fermer le logiciel ALMEMO® 470 MeshViewer et l'ouvrir à nouveau.
- ➢ La taille de la fenêtre logicielle de l'écran principal de l'ALMEMO® 470 MeshViewer s'adapte au nombre de pixels du fichier image sélectionné en arrière-plan. Le logiciel ALMEMO® 470 MeshViewer s'ouvre avec une nouvelle taille de fenêtre.
- $\triangleright$  L'image en arrière-plan devient visible dès que la centrale d'acquisition est connectée au logiciel ALMEMO ® 470 MeshViewer (voir chapitre 4 Préparation de l'ALMEMO® 470 MeshViewer).

→ Changer au besoin la transparence de l'image d'arrière-plan en cliquant sur le curseur à la ligne Transparency et en le déplaçant à gauche ou à droite. Plus la transparence est réglée haute, plus faible est le pouvoir couvrant de l'image d'arrière-plan.

#### 5. Changer les paramètres d'affichage

Si vous ne souhaitez plus afficher d'image d'arrière-plan dans le logiciel ALMEMO<sup>®</sup> 470 MeshViewer, cliquer sur la croix cross  $\mathsf{\times}$  dans la zone de prévisualisation. La zone de prévisualisation est alors vide. Fermer le logiciel ALMEMO® 470 MeshViewer et l'ouvrir à nouveau. L'écran principal de l'ALMEMO® 470 MeshViewer s'affiche maintenant sans image d'arrièreplan.

## <span id="page-30-0"></span>**6. Couper ALMEMO® 470 Mesh-Viewer de la centrale d'acquisition sans fil ALMEMO® 470**

→ Séparer la connexion entre le logiciel ALMEMO® MeshViewer et la centrale d'acquisition en cliquant sur le bouton Disconnect.

❑ Si vous mettez la centrale d'acquisition hors, puis de nouveau sous tension et que vous souhaitez de nouveau relier la centrale au logiciel MeshViewer, vous devez régler à nouveau le mode de fonctionnement « ... avec surveillance réseau » sur la centrale d'acquisition.

> Malgré tout le soin apporté à ce produit, les indications erronées ne sont pas exclues. Toutes modifications techniques réservées.

Diese und weitere Bedienungsanleitungen sowie das ALMEMO® Handbuch finden Sie auf **www.ahlborn.com** im Bereich SERVICE unter DOWNLOADS. © Ahlborn Mess- und Regelungstechnik GmbH 2021

You will find the present and further Operating Instruction, as well as the ALMEMO® Manual on **www.ahlborn.com** under the tab SERVICE on DOWNI OADS.

© Ahlborn Mess- und Regelungstechnik GmbH 2021

Vous trouverez le présent mode d'emploi ainsi que d'autres notives et le manuel ALMEMO® à l'adresse **www.ahlborn.com** dans la zone SERVICE, sous DOWNLOADS. © Ahlborn Mess- und Regelungstechnik GmbH 2021

Ahlborn Mess- und Regelungstechnik GmbH, Eichenfeldstraße 1, D-83607 Holzkirchen, Tel. +49(0)8024/3007-0, Fax +49(0)8024/300710 Internet: http://www.ahlborn.com, email: amr@ahlborn.com

#### BITTE ZUM SPÄTEREN NACHSCHLAGEN AUFBEWAHREN

#### PLEASE KEEP THIS INSTRUCTION MANUAL FOR FURTHER REFERENCE

VEUILLEZ CONSERVER POUR CONSULTATION ULTÉRIFURE